## **GUIDA ALLA PROCEDURA DI ISCRIZIONE AL TEST DI AMMISSIONE AL CORSO DI LAUREA MAGISTRALE (QUINQUENNALE) IN CONSERVAZIONE E RESTAURO DEI BENI CULTURALI CLASSE LMR/02 a.a. 2020/2021**

## **Prima di avviare la procedura d'iscrizione al test di ammissione al corso di laurea magistrale a ciclo unico in Conservazione e Restauro dei Beni Culturali, SI RACCOMANDA DI LEGGERE ATTENTAMENTE IL BANDO disponibile al seguente link<https://www.uniurb.it/corsi/1755845>**

Accedere al seguente link:<https://uniurb.esse3.cineca.it/Home.do> (area riservata per i servizi online agli studenti)

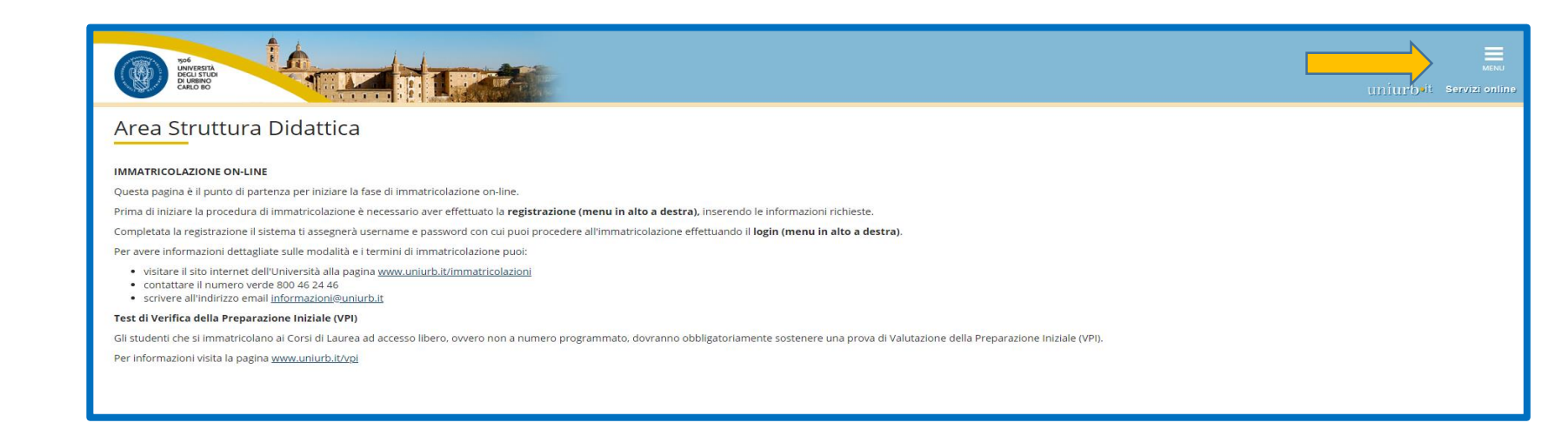

**Cliccare** su LOGIN *per effettuare l'accesso con le credenziali fornite al termine della registrazione.*

**Cliccare** su MENU'

*Cliccare su PASSWORD DIMENTICATA se non si ricordano le credenziali*.

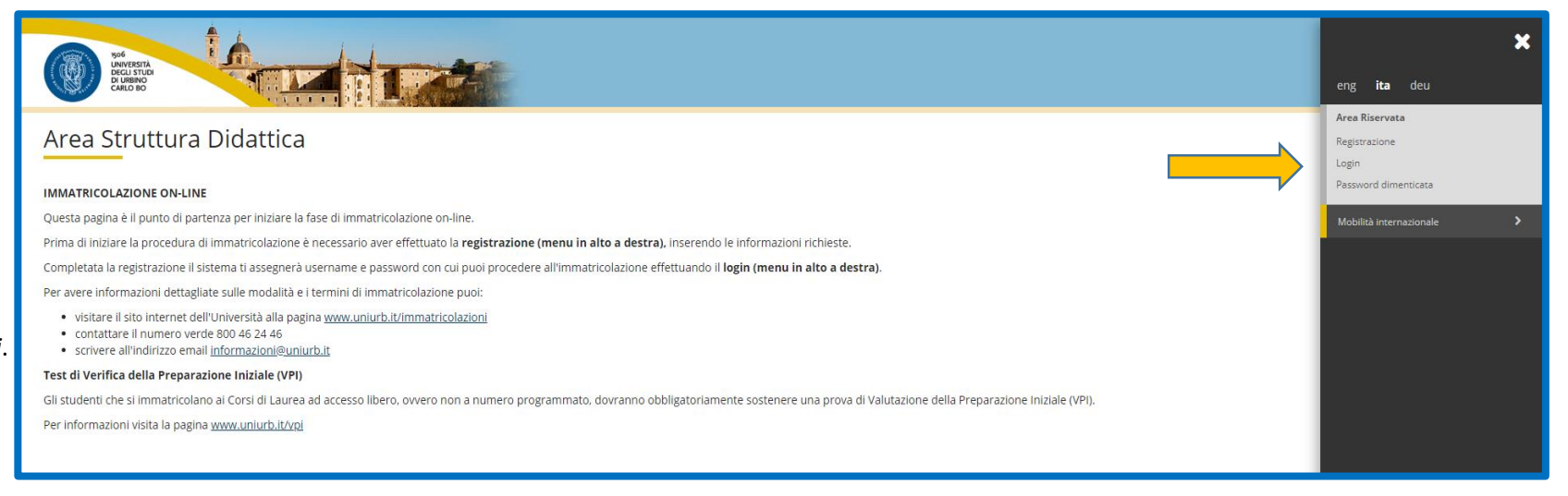

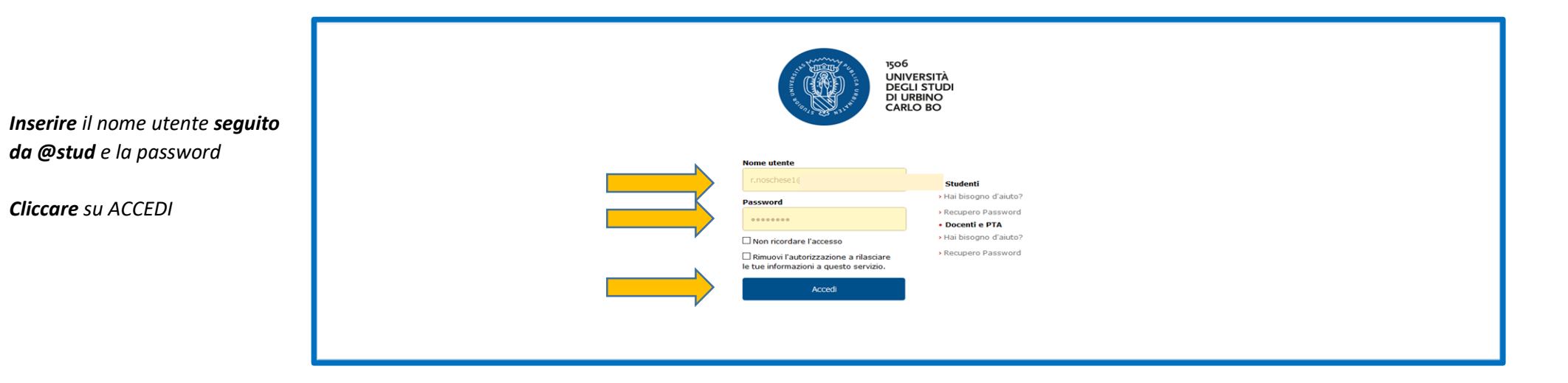

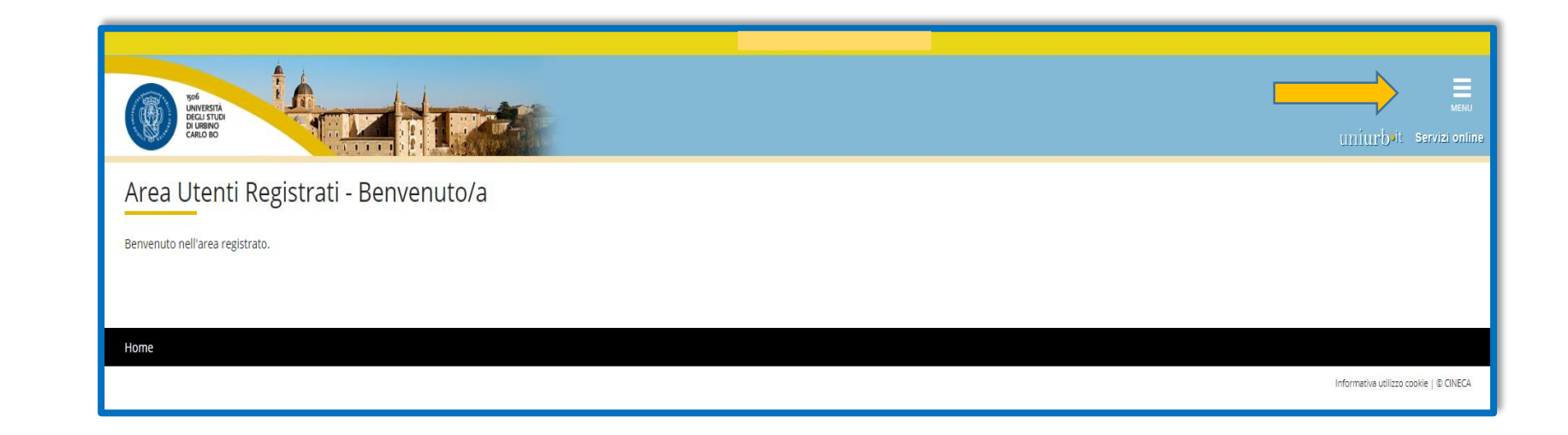

*Cliccare su MENU'*

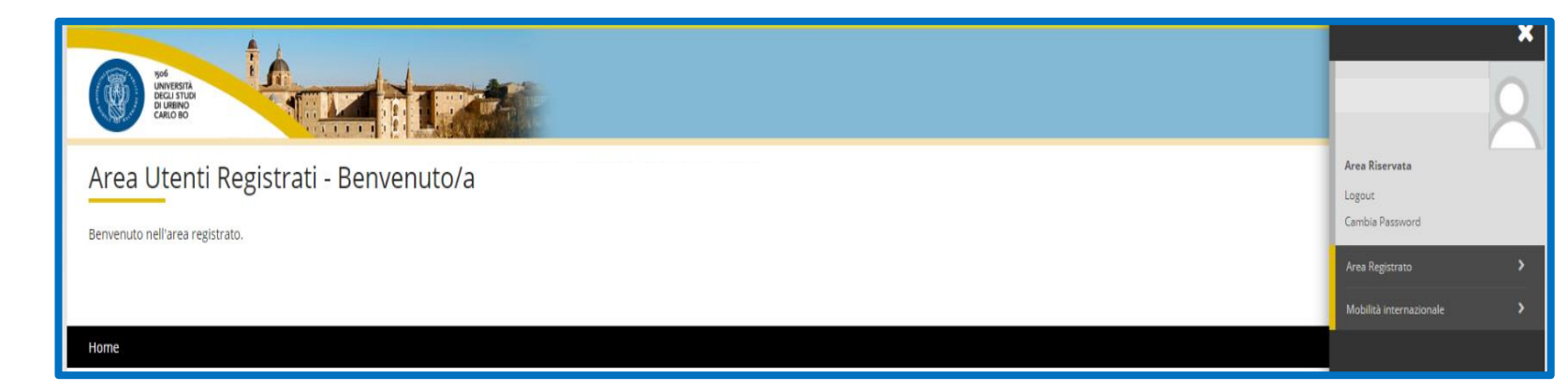

## *Cliccare su*

*AREA REGISTRATO/AREA STUDENTE*

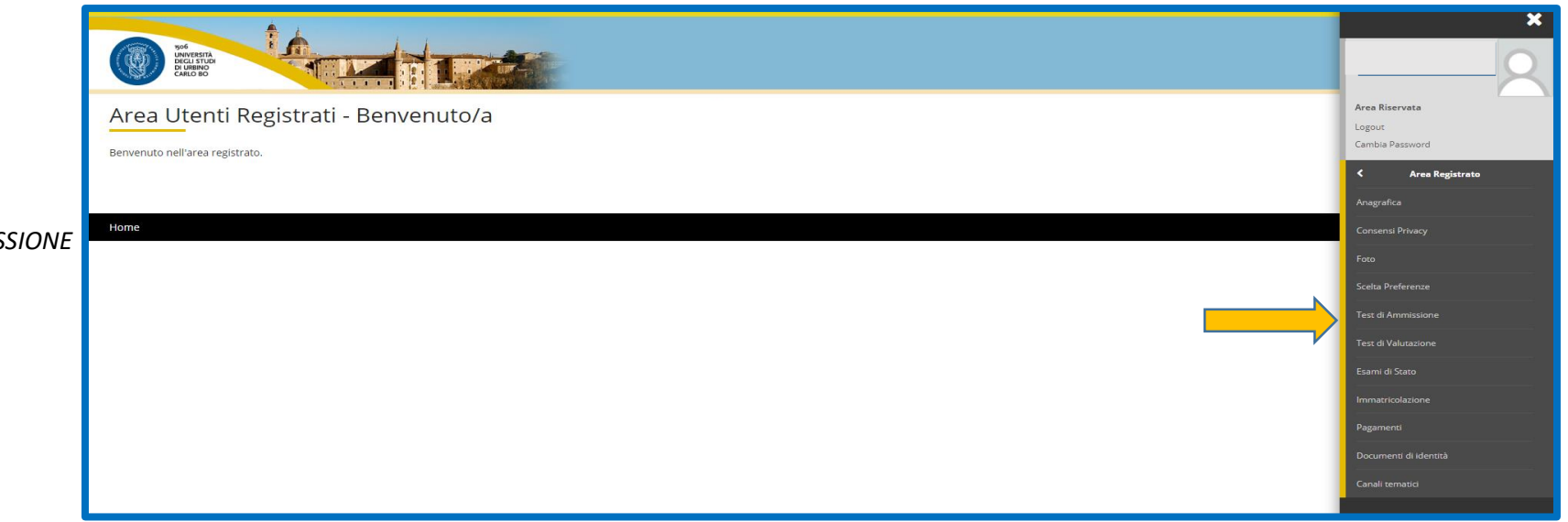

**Cliccare** su TEST DI AMMIS.

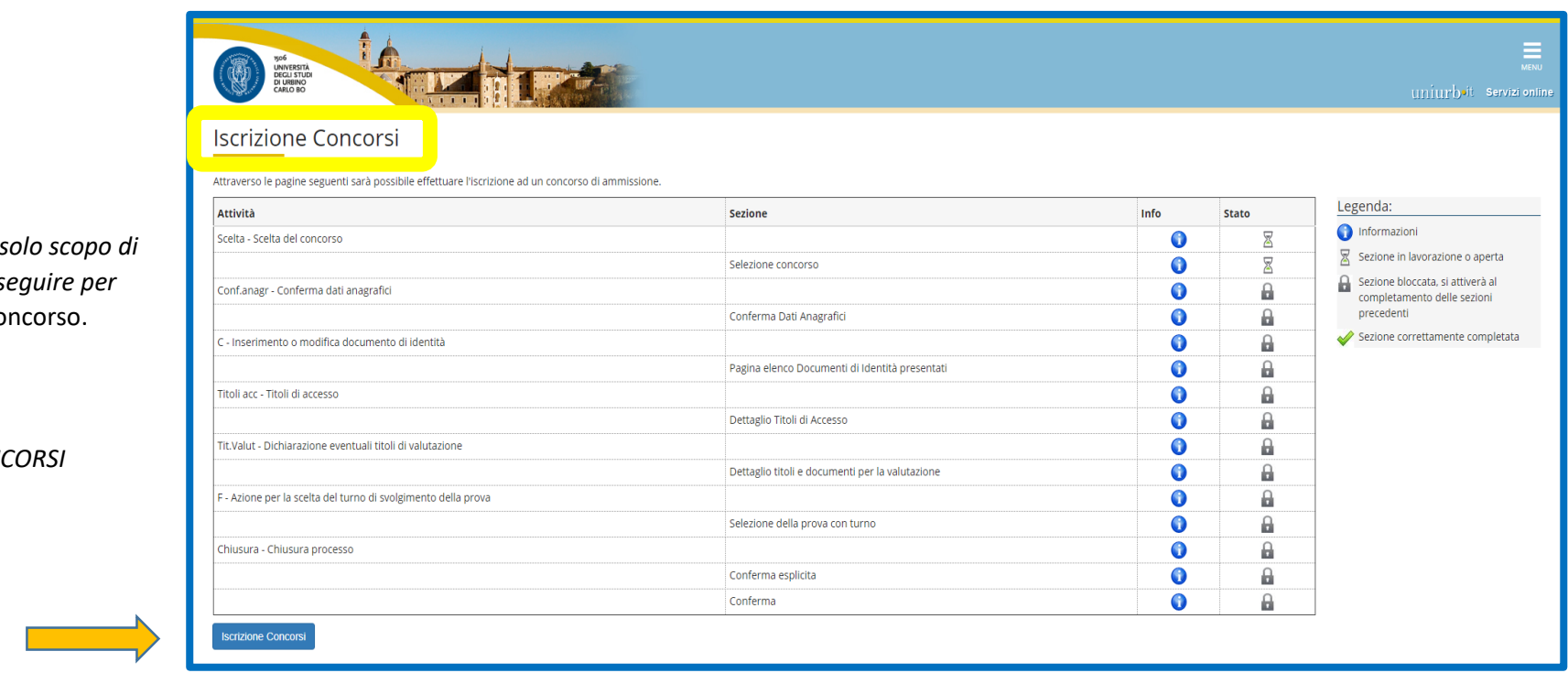

*La tabella visualizzata ha il solo scopo di indicare tutti i passaggi da segunda completare l'iscrizione* al co

### **Cliccare** su ISCRIZIONE CONC

#### *Selezionare il concorso:*

*Esame di Ammissione al Corso di Laurea Magistrale a Ciclo Unico in Conservazione e Restauro dei Beni Culturali.*

#### *Cliccare su AVANTI*

*Controllare che i dati inseriti in fase di registrazione siano corretti, altrimenti sarà possibile correggerli cliccando su MODIFICA*

*Cliccare su CONFERMA*

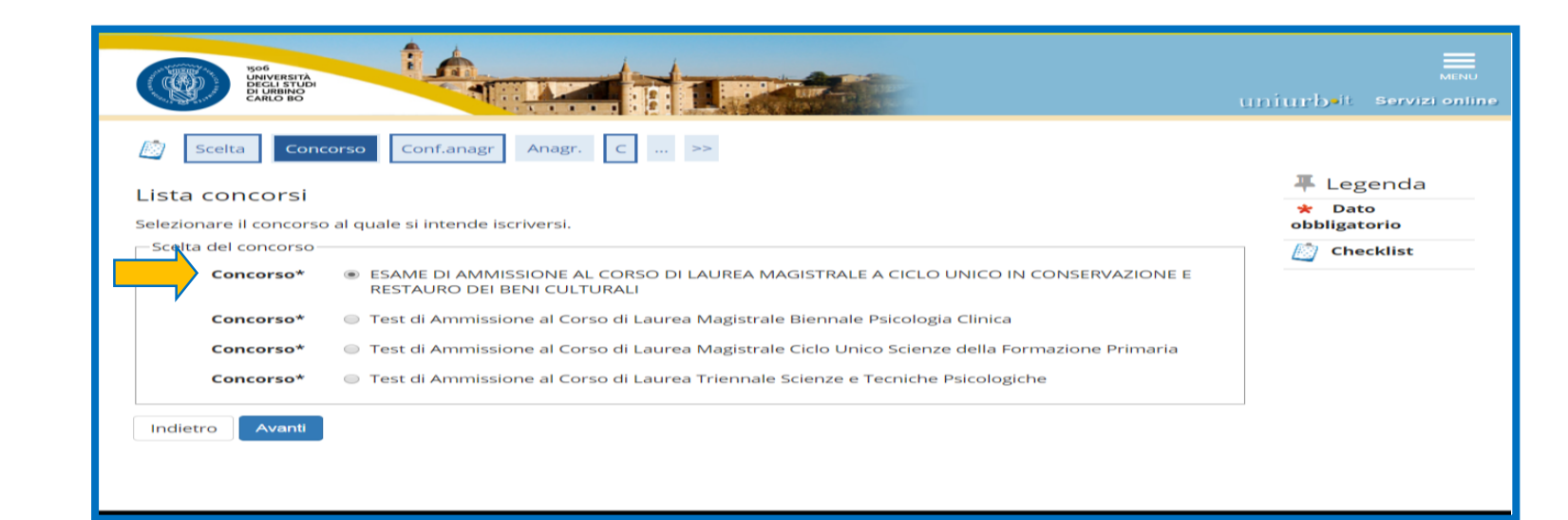

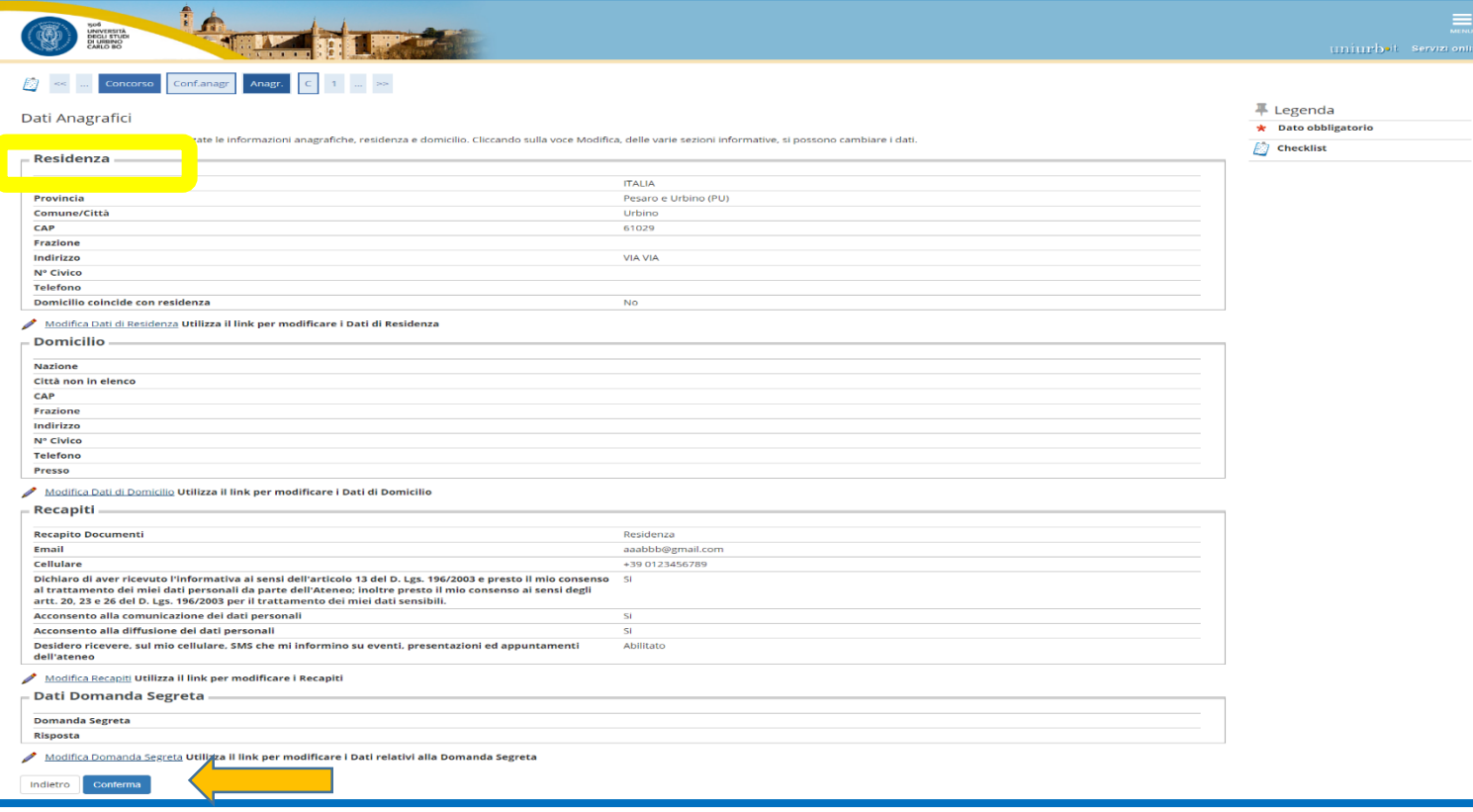

*Assicurarsi di avere la scansione di un documento di identità (carta di identità, patente o passaporto)*

*La scansione del documento deve essere fronte-retro in formato PDF o immagine (jpg, gif, png).* 

*N.B. Assicurarsi di aver inserito una scansione di qualità*

*Cliccare su INSERISCI NUOVO DOCUMENTO DI IDENTITA'e inserire gli estremi del documento*

#### *Cliccare su PROSEGUI*

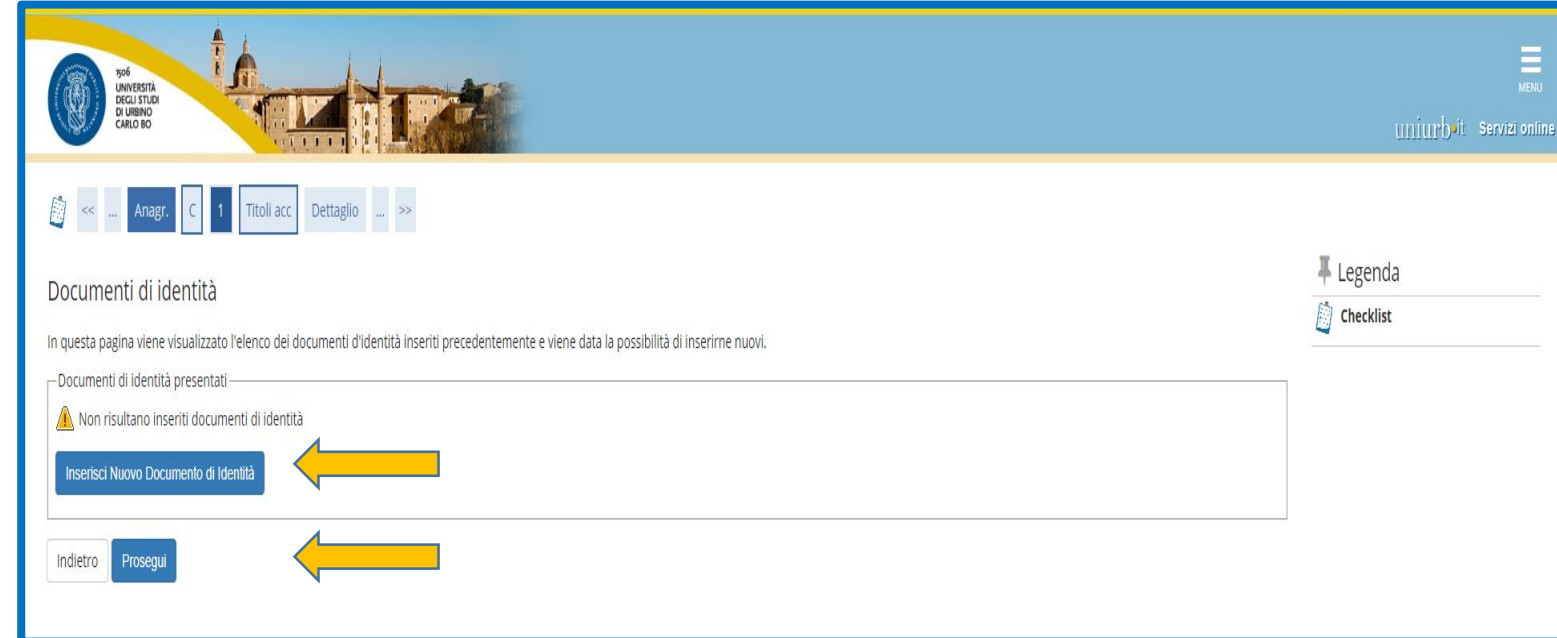

*Cliccare su INSERISCI ALLEGATO Compilare i campi obbligatori e allegare il documento.*

*Cliccare su SCEGLI FILE per allegare la scansione del documento. Lo stato del Documento passerà da rosso*

*a verde.*

*Cliccare su AVANTI* 

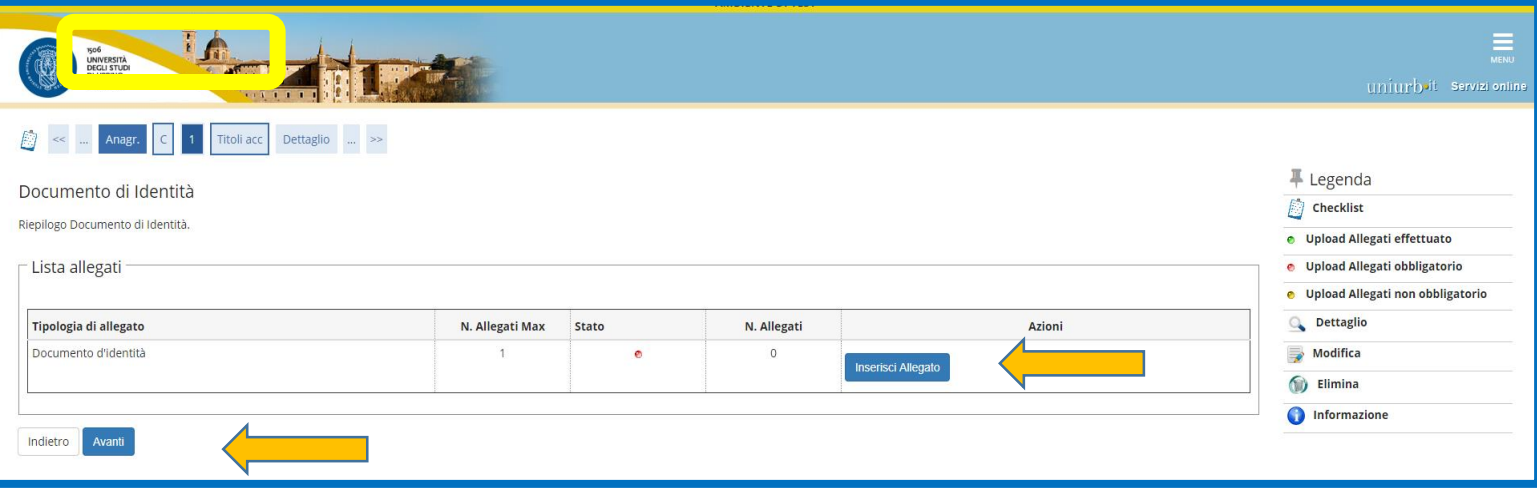

*Scegliere la categoria amministrativa*

*di appartenenza; se si necessita di* 

*ausili per lo svolgimento della prova*

*cliccare su "Si" altrimenti su "No" e fare clic su "Avanti"*

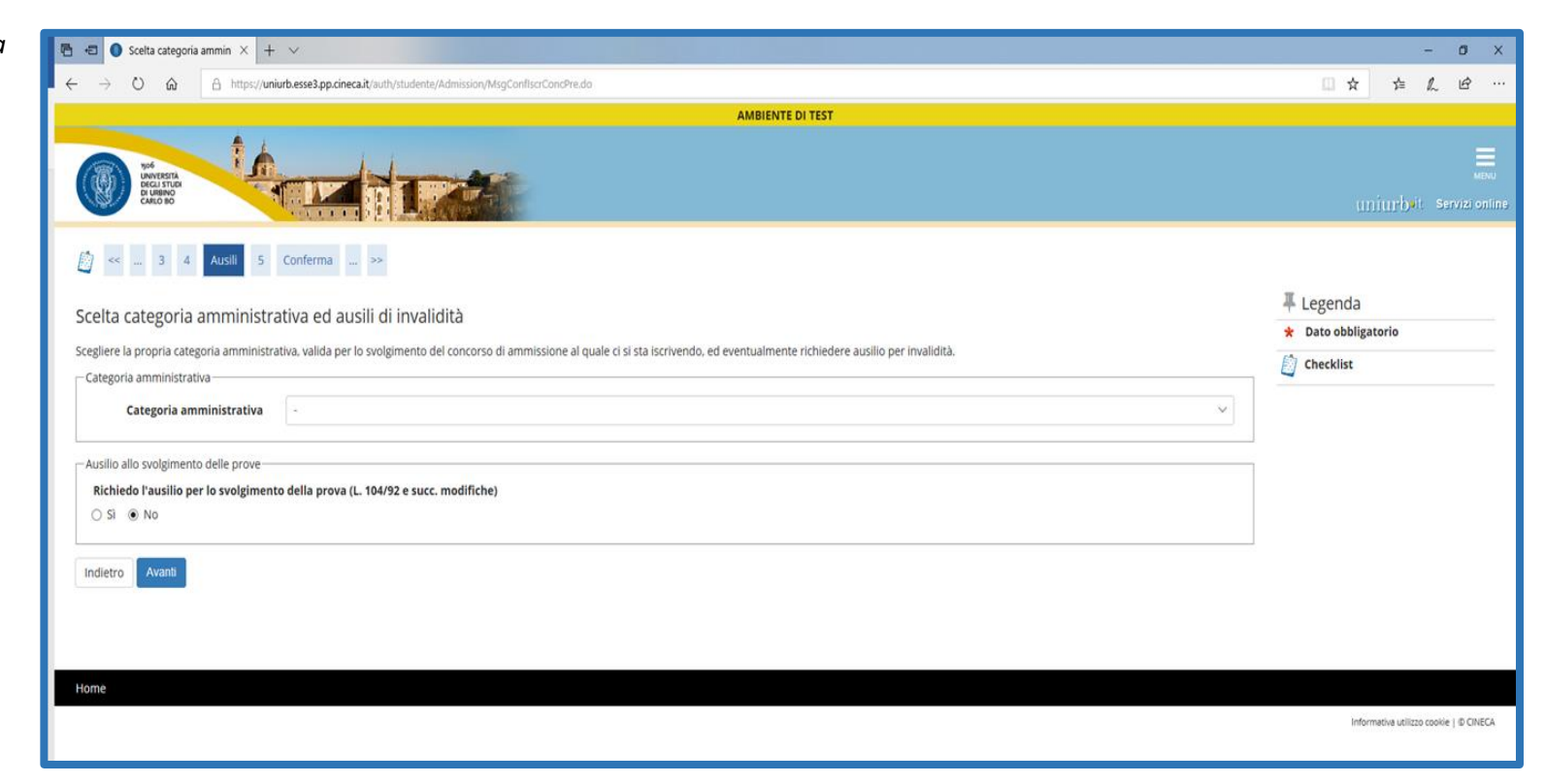

*In caso di richiesta di ausili indicare* 

*la tipologia di invalidità e la percentuale.*

*tipologia di ausilio di cui si ha necessità (es. calcolatrice, tempo aggiuntivo, etc..)*

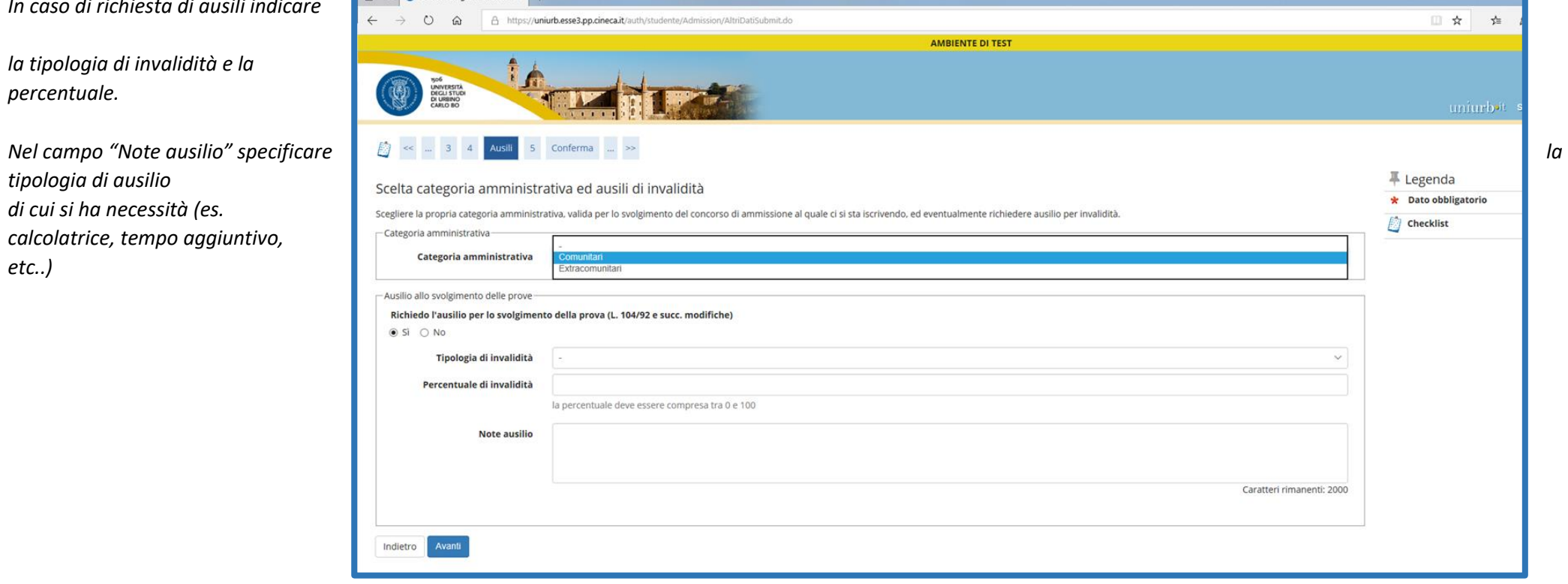

*Nella sezione "Dettaglio titoli richiesti" " vanno inseriti solo i Titoli di Studio Obbligatori:* 

*diploma di scuola media superiore o titolo straniero idoneo, cliccando su INSERISCI* 

*Eventuali altri titoli (Lauree, Master ecc..) saranno richiesti successivamente, durante la procedura di immatricolazione al corso di laurea.*

*Cliccare su PROCEDI*

*Per facilitare la ricerca dell'Istituto si consiglia di inserire solamente la Provincia e il Comune*

*Cliccare poi su CERCA ISTITUTO, selezionare la Scuola e Cliccare su PROCEDI*

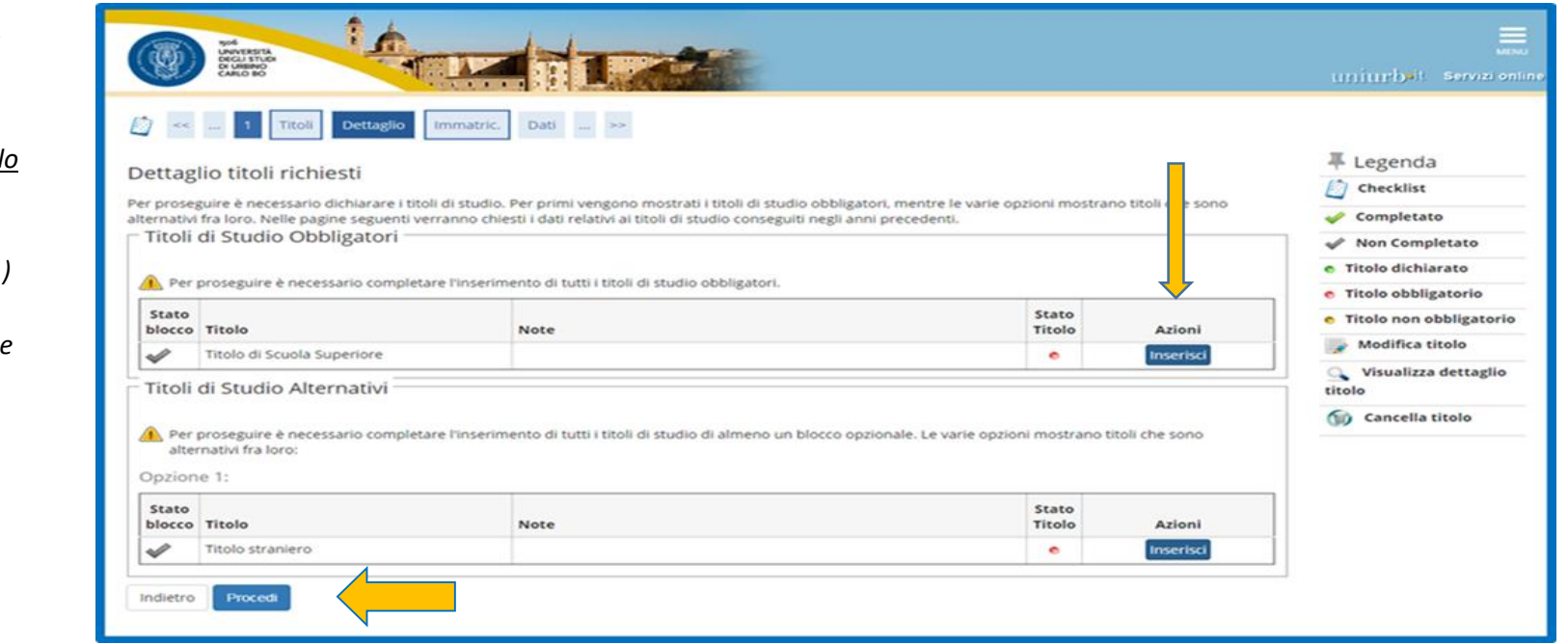

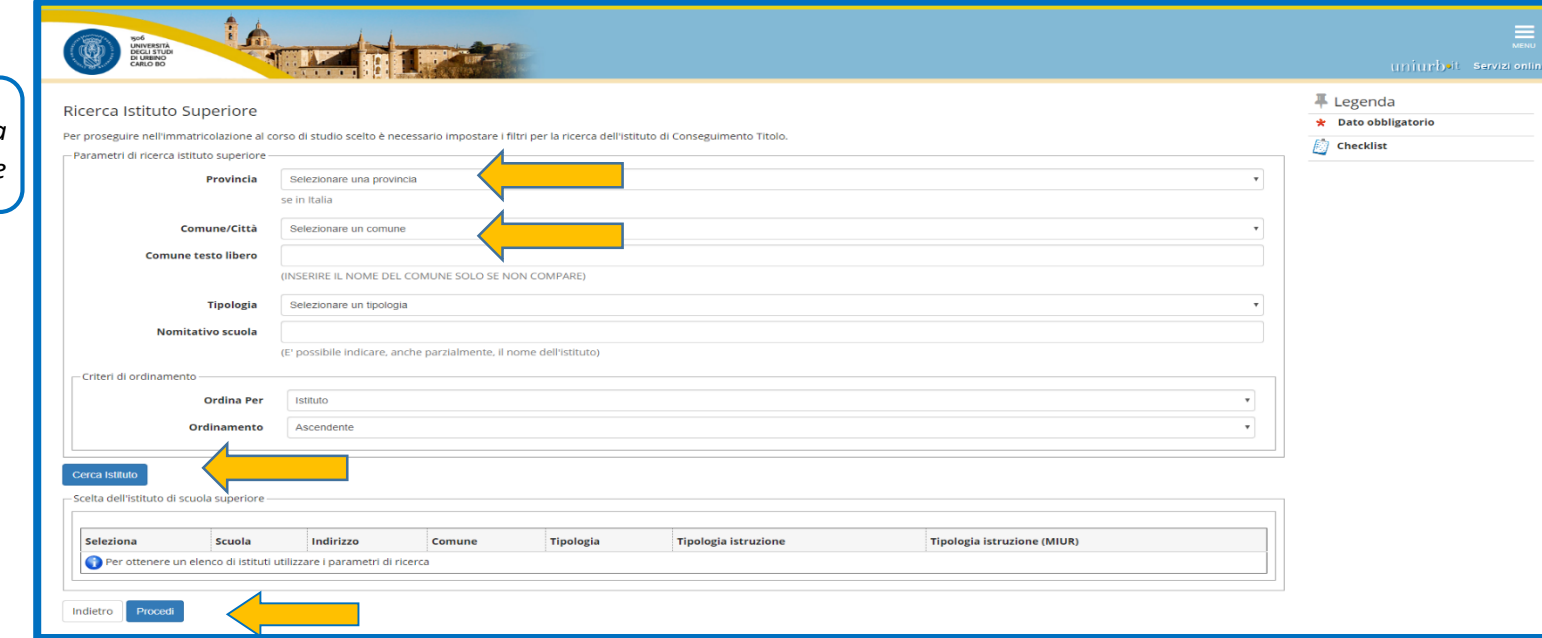

*Inserire il tipo di maturità, l'anno di conseguimento, la data di conseguimento e il voto di diploma.*

#### *N.B.:*

*in Data conseguimento, si consiglia di inserire,qualora non fosse nota, la data della prova orale oppure un giorno lavorativo del mese di luglio dell'anno in cui il titolo è stato conseguito.*

*In Indirizzo specificare l'indirizzo della scuola, ad esempio: musicale, sportivo, ecc.*

*Cliccare poi su PROCEDI*

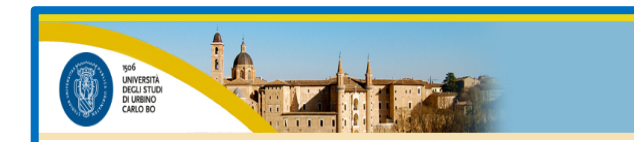

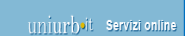

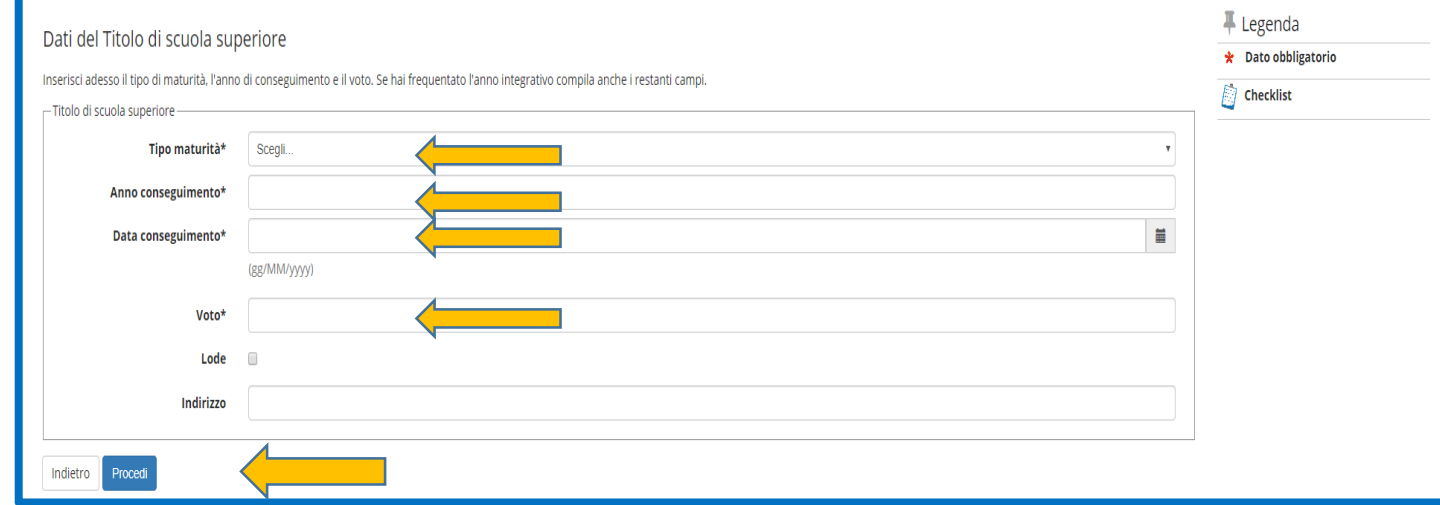

*Controllare che i dati immessi siano corretti, altrimenti sarà possibile correggerli cliccando su INDIETRO.*

*Cliccare su COMPLETA AMMISSIONE*

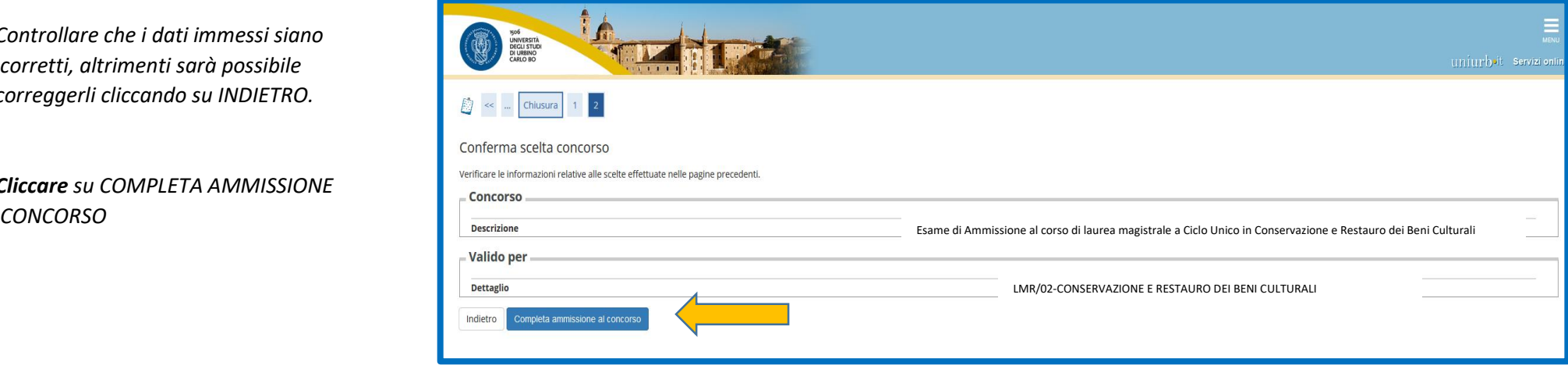

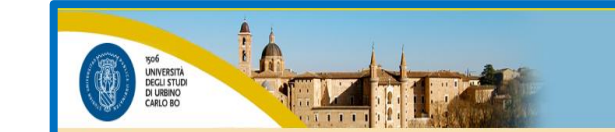

# uniurb<sup>it</sup> servizi online

## Riepilogo iscrizione concorso

di iccrizione al concorso è stato completato con

## *Cliccare su PAGAMENTI*

*per accedere alla sezione che permetterà di effettuare il pagamento della tassa di ammissione al concorso, improrogabilmente entro la scadenza indicata dal Bando.*

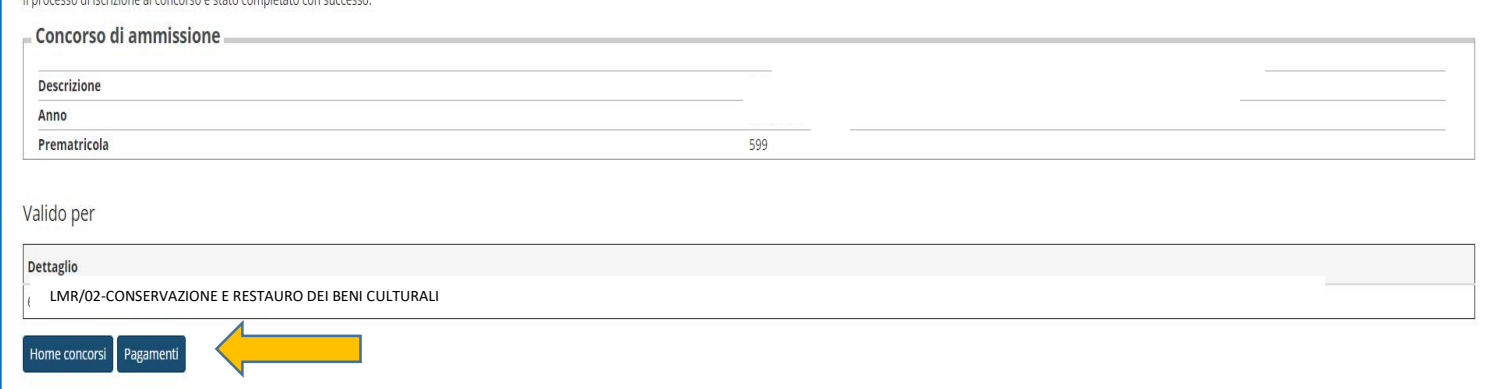

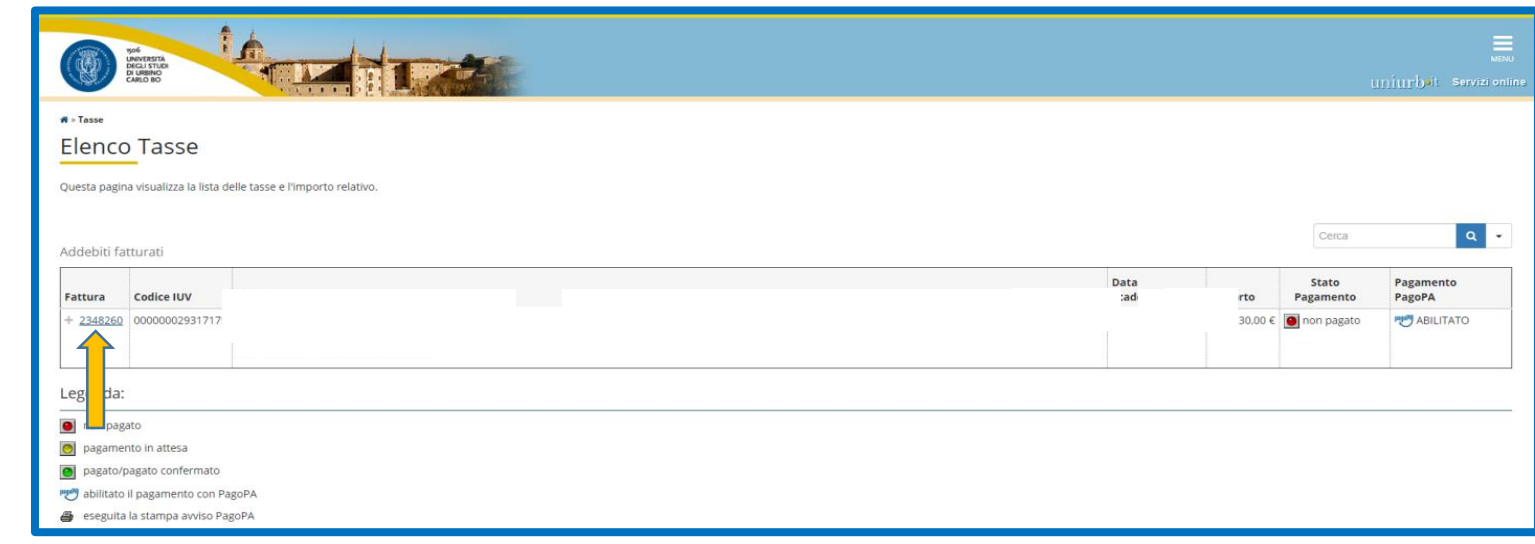

*Cliccare sul numero di Fattura per entrare nel dettaglio*

*Il Pagamento della tassa può essere eseguita secondo una delle seguenti opzioni:*

#### *1)Tramite il pulsante*

*"Paga con PagoPA (on-line)" è possibile accedere al pagamento [on-line](https://www.uniurb.it/studiaconnoi/studenti/contributi/pagopa) (cliccare su "on line" per informazioni più dettagliate sul sistema di pagamento PagoPa)*

#### *Oppure:*

#### *2)Tramite il pulsante*

*"Stampa Avviso per PagoPA" è possibile salvare o stampare l'avviso di pagamento ed effettuare il pagamento presso gli sportelli bancari autorizzati, le Tabaccherie con SISAL, Lottomatica ecc. ).*

 *1.*

*Al termine delle operazioni chiudere la sessione di lavoro Cliccando su LOGOUT* 

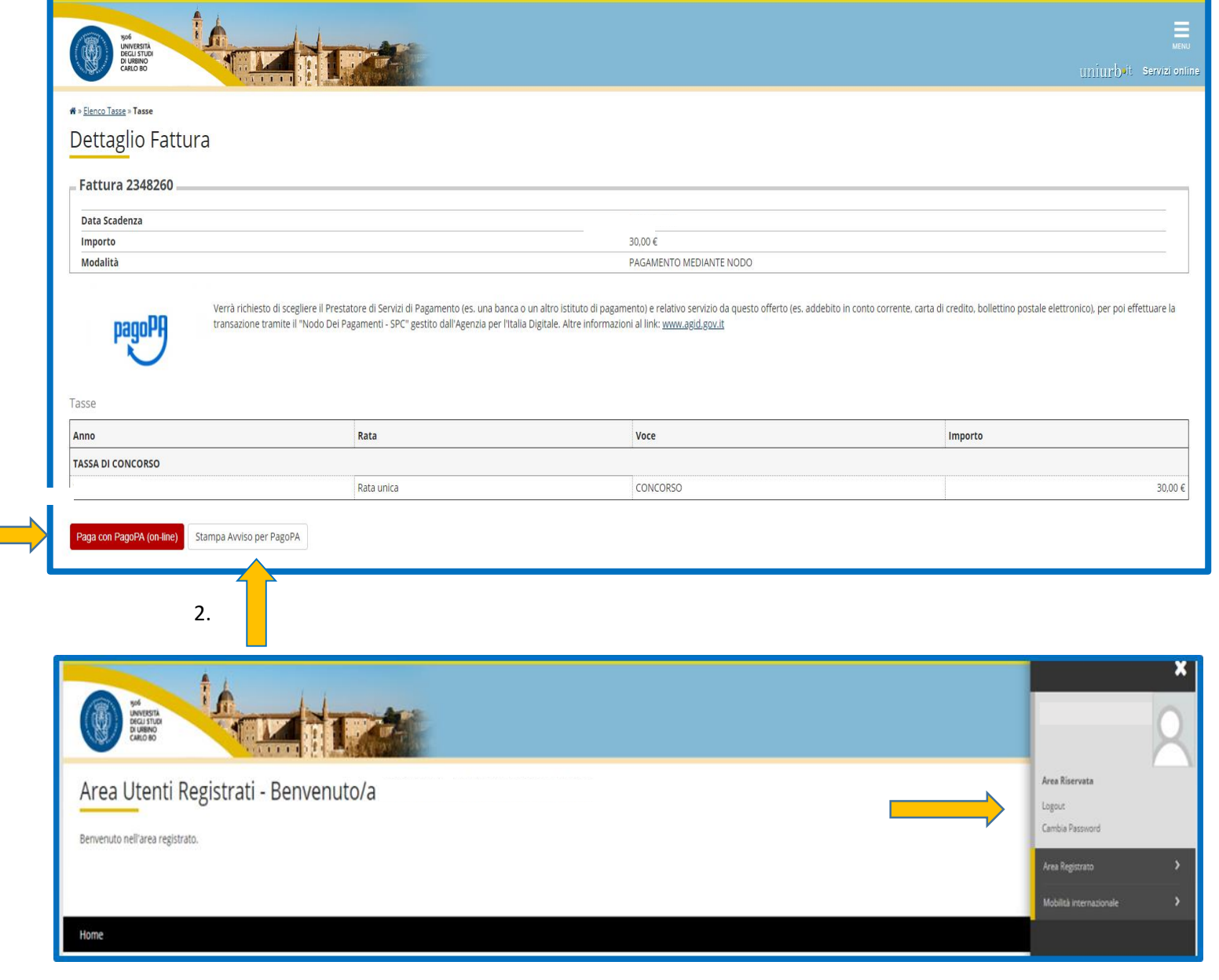